#### iPad-Ersteinrichtung in der Geräteverwaltung (DEP)

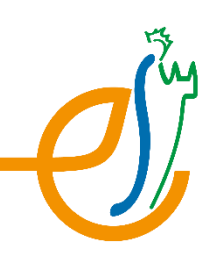

#### **1.**Verbindung mit dem **WLAN** herstellen

**WLAN "ES-I"** (nur in der Schule, zuhause eigenes WLAN wählen)

- In der Schule vorher das Internet von der Lehrkraft freischalten lassen!
- Benutzername: vorname.nachname

Passwort: IServ-Passwort

# **2.**Bei **"Entfernte Verwaltung" / "jamf school"** anmelden

Benutzername: vorname.nachname@iserv.elisabethschule.de Passwort: IServ-Passwort

#### **3.Ortungsdienste** aktivieren

### **4.Warten**, bis erste Apps auf dem Home-Bildschirm erscheinen

# **5. "Schüler"-App** öffnen

Alle Dialoge bestätigen, bis die Lehrer:innen zu sehen sind. Ortungsdienste müssen hierbei nicht zwingend aktiviert werden.

### **6. "GoodNotes"** öffnen

 Das iPad muss beim ersten Öffnen von GoodNotes mit dem Internet verbunden sein, damit die Vollversion aktiviert wird!

Alle Dialoge bestätigen, oben rechts auf das Einstellungsrad tippen und sicherstellen, dass dort nicht "alle Funktionen freischalten" erscheint.

# **7.Bei "IServ" anmelden**

"Suche im Netzwerk" zulassen

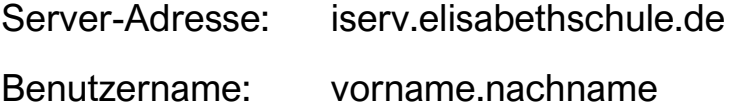

Passwort: **IServ-Passwort**